「季節性インフルエンザ予防接種」補助について(社員・保険証記号3)

【接種期間】 毎年 10 月 1 日 ~ 1 月 31 日 ※期間厳守

- 【対 象 者】 全被保険者、被扶養者で接種希望者 (接種日に当健保組合の被保険者・被扶養者資格のある方)
- 【医療機関】 各自で選択

【費用補助対象】 期間内に接種したインフルエンザ予防接種費用

- 13歳以上の方は1回の接種のみ、13歳未満の方は2回接種の費用が補助の対象となります。 海外で予防接種を受けた場合も補助の対象となりますが、提出書類(領収書・明細書など)に日 本語訳を記載(または添付)してください。
- 【費 用】 1人当たりの上限 5,000 円(消費税込み)の範囲内で実費までを補助 (接種時は各自で費用をお立替えください)

【申請方法】 当健保ホームページにある「MY HEALTH WEB」から WEB 申請

- ・ 「MY HEALTH WEB」にログイン後、インフルエンザ補助金申請の画面に必要事項を入力したうえ で、領収書などを PDF 等のファイルでアップロードしてください。
- 費用請求はひとり1回までです。申請入力は、1世帯につき最大 2回まで可能です。 ただし、13歳未満の被扶養者の方は、できるだけ2回分の接種が済んでから1回の申請にまと めてご請求ください。
- 費用請求にあたっては、別紙記載の(※)注意事項をご確認のうえ、WEB 申請をお願いします。

【申請期限】 毎年 2月末日まで

・ 毎年度の申請期間中は(10/1~2/末まで)、随時 WEB で申請を受け付けます。

### 【補助金の支払】

- ・ WEB 申請とアップロードされた領収書等のファイルを健保組合で受付けた翌々月(下旬)に支払
- 保険証記号 3 の方は人事部経由にて、給与と同時に振込みとなりますので、支払い指定金融機 関の入力は不要です。(退職予定の方は手続きが異なります。当健保へお問い合わせください)

### 【領収書について】

### ・ 必要項目が明記されていない領収書は、受け付けできませんのでご注意ください。 記載がない項目については、病院で記載および押印をしてもらってください。

- ・ 「接種を受けた方の氏名」
- 「インフルエンザ予防接種代」と明記されたもの
- ・ (複数名を1枚の領収書にまとめて発行する場合)「接種を受けた方の氏名」「一人当たりの金額」

### < 領収書類はお手元で保管してください >

領収書は所定のファイル形式で申請していただきますが、数字等が不鮮明な場合は原本の提出をお 願いすることがあります。領収書の原本は、補助金が支給されるまでは処分せず、お手元で保管する ようお願いします。

【お問合せ先】 SMBC 日興証券グループ健康保険組合 保健事業グループ TEL 03-3660-2792

### < 別紙 >

### ※注意事項

- (1) WEB 申請するには「MY HEALTH WEB」にログインする必要があります。ログインパスワードをお持 ちでない方や、お忘れの方は、「マイ ヘルス ウェブ 使い方」をご覧ください。 URL は https://www.nikkokenpo.or.jp/UploadedFiles/MHW\_userguide.pdf です。
- (2) WEB 申請する場合、被保険者の方が被扶養者の分も申請してください。

被扶養者の方は「MY HEALTH WEB」のパスワードを取得できませんので、MY HEALTH WEB にログ インすることができません。被保険者の ID・パスワードでログインして WEB 申請してください。

- (3) システム上、申請入力は、1 世帯につき最大2回まで可能です。
	- \*ただし、被保険者・被扶養者それぞれは、ひとり1回までしか申請できません。 13歳未満のお子様のみ、2回の申請を受付けます(2回接種可のため)。 世帯全員の接種がすべて済んでから、1回でまとめて申請していただけるよう、ご協力をお願 いします。(13歳未満の2回接種分は、できるだけ2回分を合算して申請してください)
- (4) 領収書等のファイルは、補助対象者1名ごとにファイルを添付してください。
	- \*被保険者と扶養家族2名の場合には、補助対象者3名のそれぞれの申請画面にファイルを添 付してアップロードしてください。
	- \*ファイル形式は「PDF または画像ファイル(jpg ,jpeg ,png ,gif)」に限ります。複数の書類がある場 合は、1 ページごと 1 ファイルとして添付してください。20 ファイルまで添付できます。
		- < 注意 > ・1 ファイルで複数ページある PDF はアップロードできません。 ・20 ファイルまで添付できますが、1ファイル「10MB」までに制限されます。 ・ファイル名称は半角英数字としてください。
- (5) 当健保組合のホームページを、WEB 分離環境からご利用いただいている場合は、ファイルのアップ ロードができません。その場合は、ご自宅のパソコンやスマートフォンなど、直接、インターネットに接 続できる環境から WEB 申請の手続きをお願いします。
- (6) 「MY HEALTH WEB」のログイン時や WEB 申請手続き中に PC・スマートフォンに不具合が生じた場 合は、「MY HEALTH WEB」の運営を委託している(株)法研にお問い合わせください。 お問い合わせ先は、下記になります。

```
 MY HEALTH WEB ヘルプデスク 
電話 03–5213-4467 平日 9:00~17:00 (土日祝・年末年始を除く)
```
- (7) 費用請求の手続きは WEB で2月末日(23:59 まで)受け付けることができますが、申請期限を過ぎる と、システム上、申請受付ができなくなります。期限までに申請をお願いします。
- (8) 海外で予防接種を受けた場合、現地通貨ベースでの費用請求はできません。接種日の為替レートで 円換算したうえで、円ベースの金額を WEB 申請画面から入力してください。為替レートは、日興外為 基準レート、17:00-18:00 の一般売りレートで換算してください。 \*https://www.smbcnikko.co.jp/cgi-bin/bond/market2/index.cgi をご覧ください。
- (9) 保険証記号3の社員の方で、退職予定の方は手続きが異なります。別途、当健保組合までお問い合 わせください。
- (10) 任継(保険証記号1)と特退(保険証記号2)以外の方は、これまでの「紙」の請求書を使った申請は 受け付けできません。WEB からの申請のみ受け付けいたします。

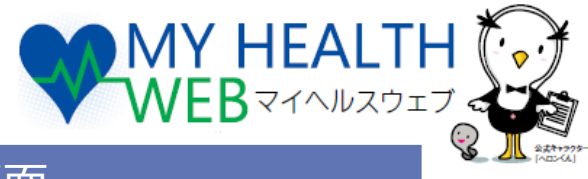

## マイ ヘルス ウェブ ログイン後のトップ画面

### マイ ヘルス ウェブ にログイン後のトップページです。

複数の画像がスライドしています。下記のインフルエンザ補助の画像が表示されるのをお待ちください。

\*マイ ヘルス ウェブ のログイン方法についてご不明の場合は、 当健保組合ホームページのトップページにある「マイ ヘルス ウェブ 使い方 |をご覧ください

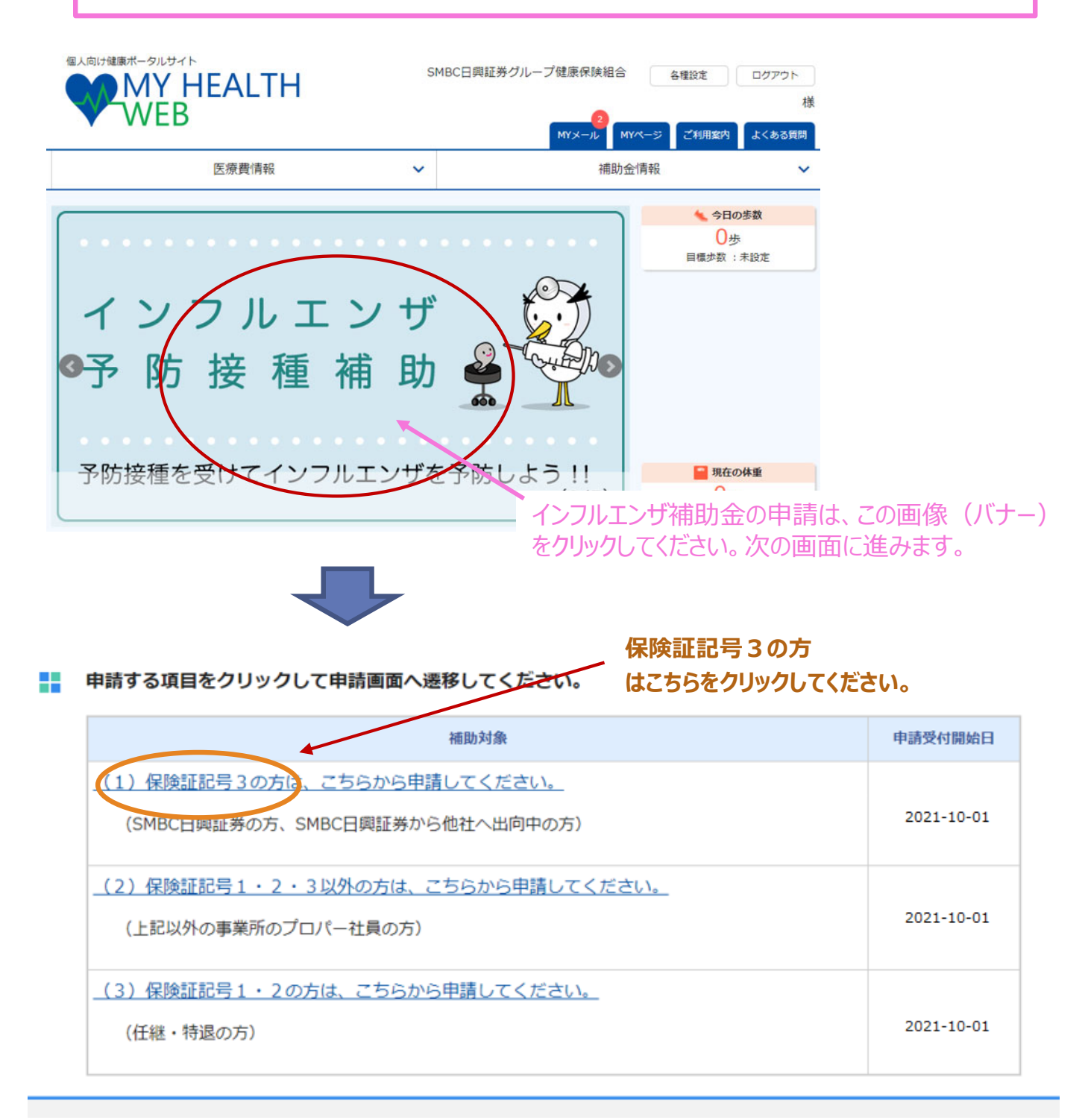

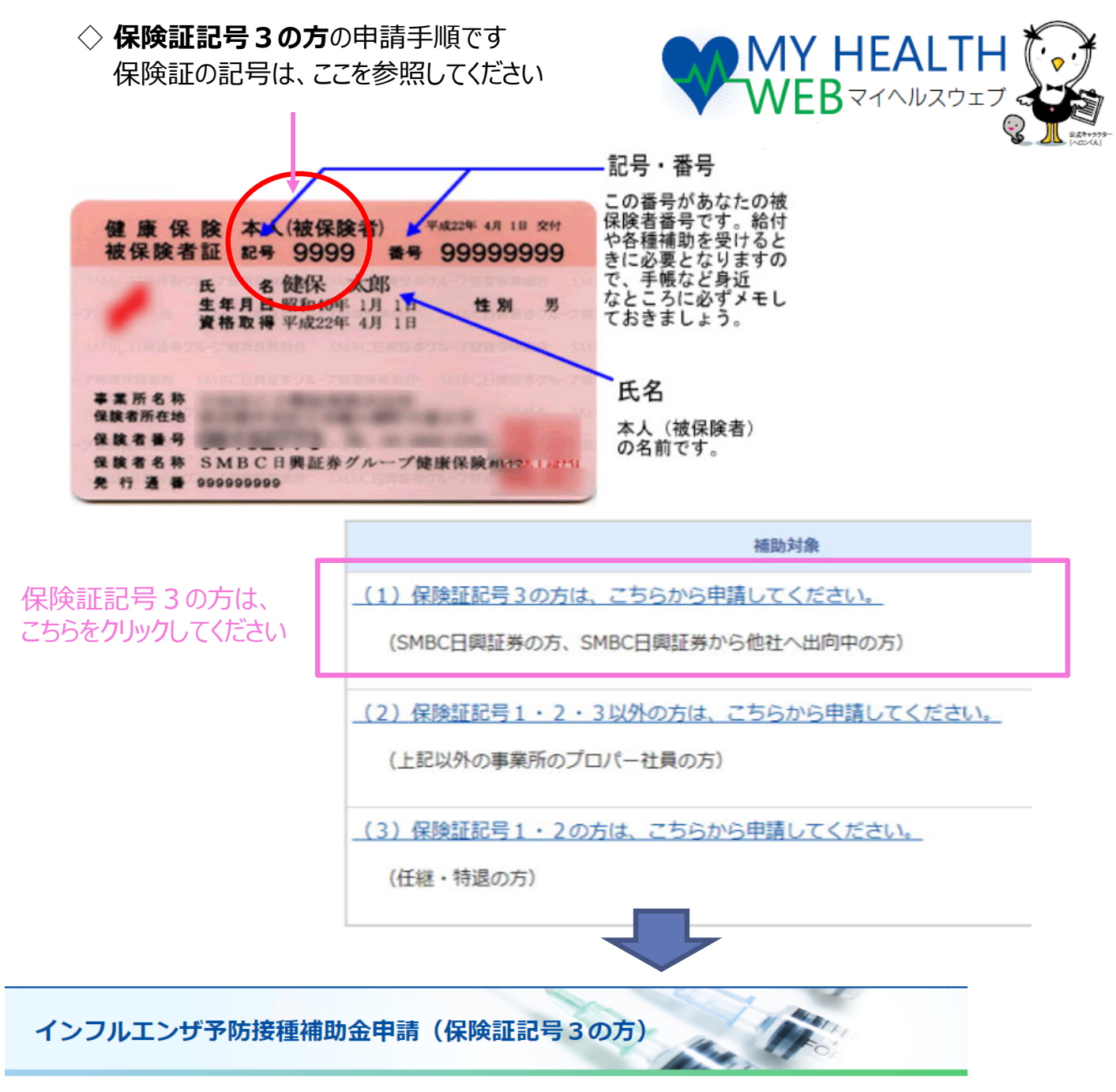

TOP > インフルエンザ予防接種補助金申請 (保険証記号3の方)

### インフルエンザ予防接種補助金申請 (保険証記号3の方)

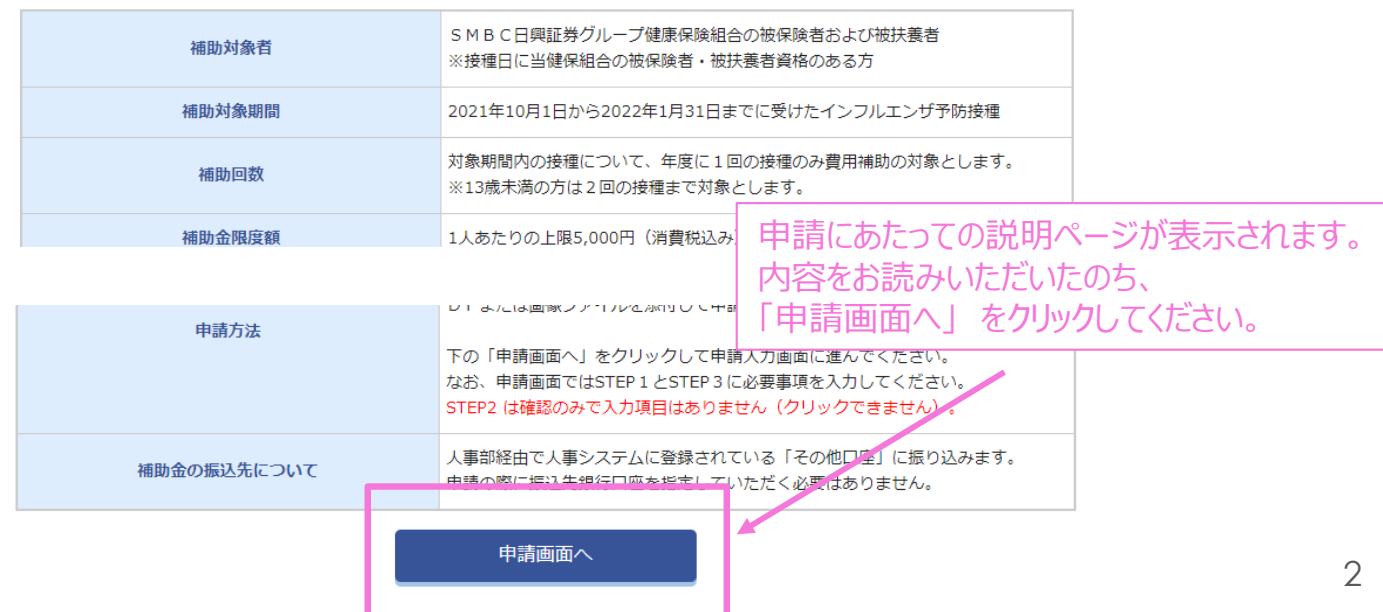

◇ **保険証記号3の⽅**の

申請情報の入力ページです。

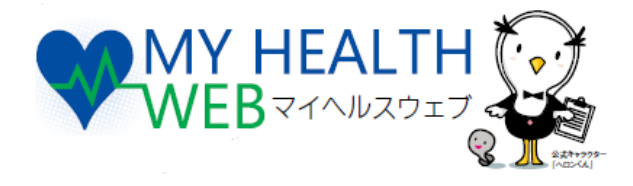

### ■ STEP1 申請者情報入力

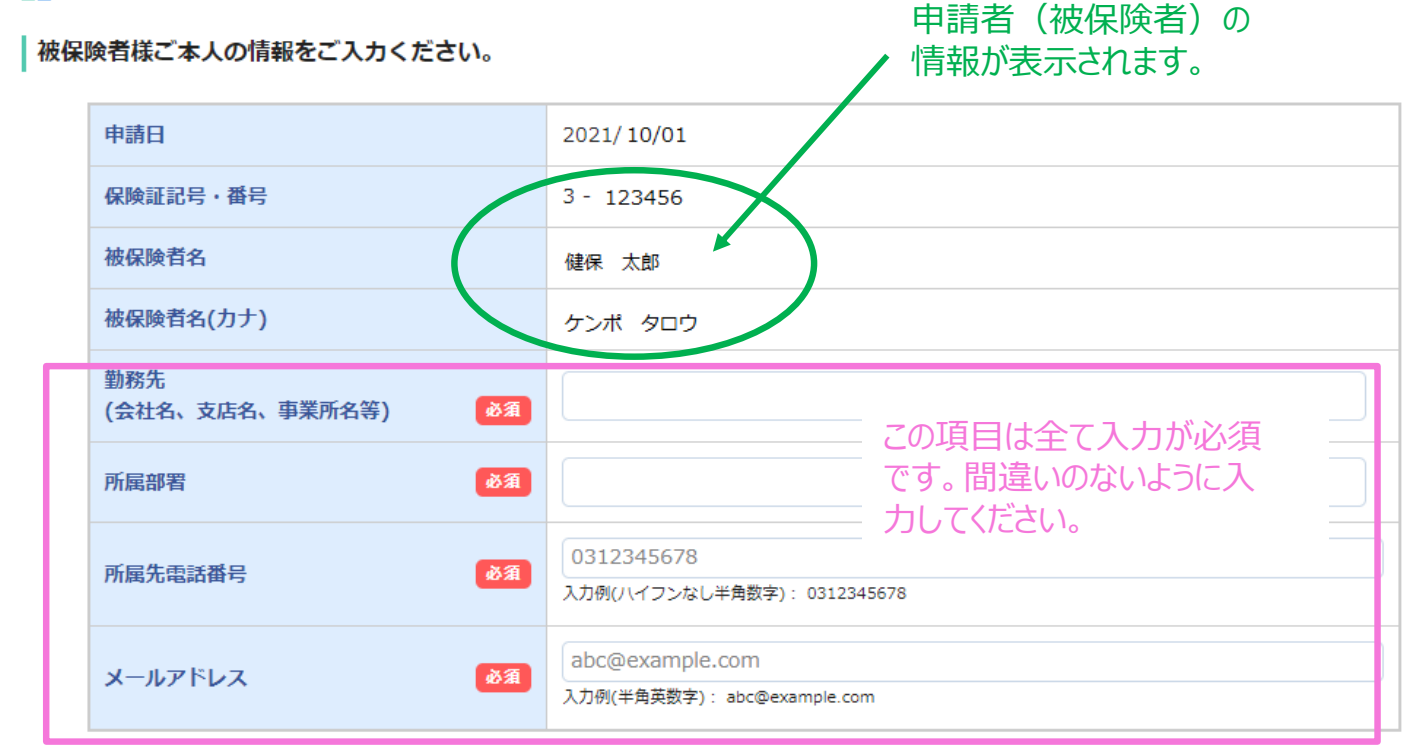

#### STEP2 必要書類提出方法 22

さ

 $\mathsf{L}$ 

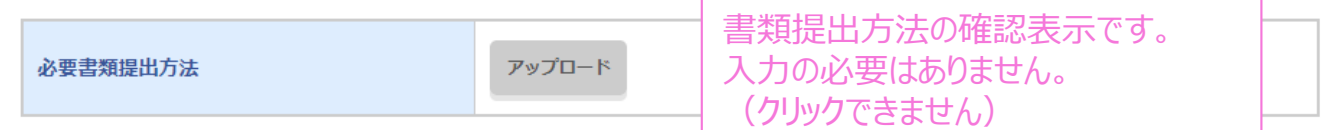

### STEP3 補助対象者情報入力

申請する補助対象者について、必要事項をご入力ください。

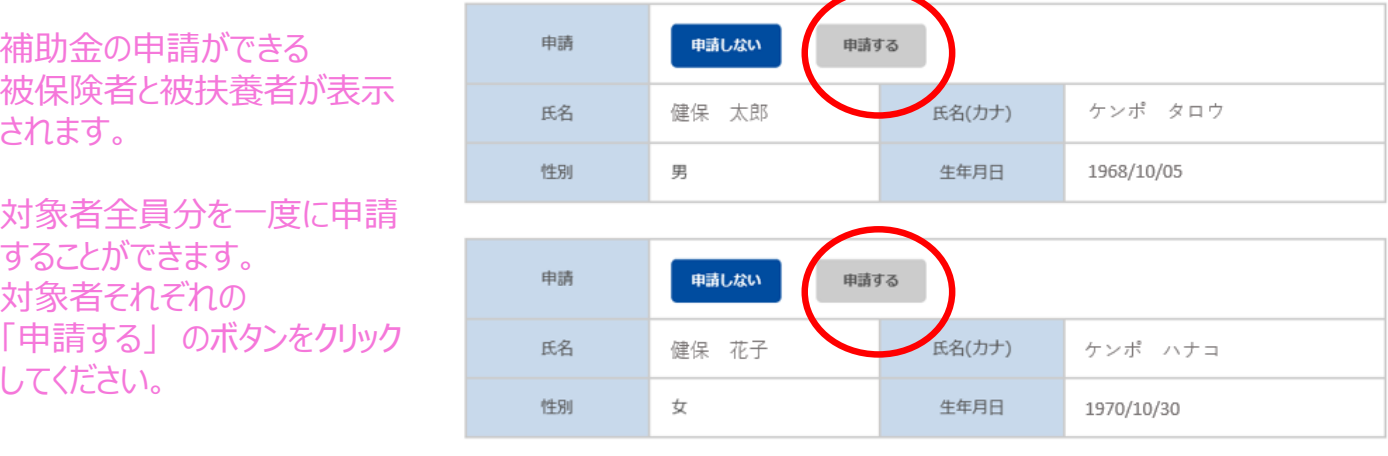

◇ 被扶養者の方の分だけ申請することもできます。

被保険者(社員)の方が、会社で集団接種を受けた場合などは、 被扶養者の方だけ 「申請する」 という指示ができます。 申請する必要がある方を選んで指示してください。

**◇ 保険証記号3の方**の 補助対象者情報の⼊⼒ページです。

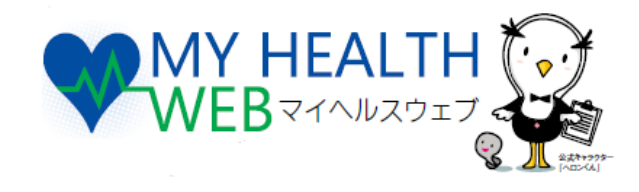

■ STEP3 補助対象者情報入力

申請する補助対象者について、必要事項をご入力ください。

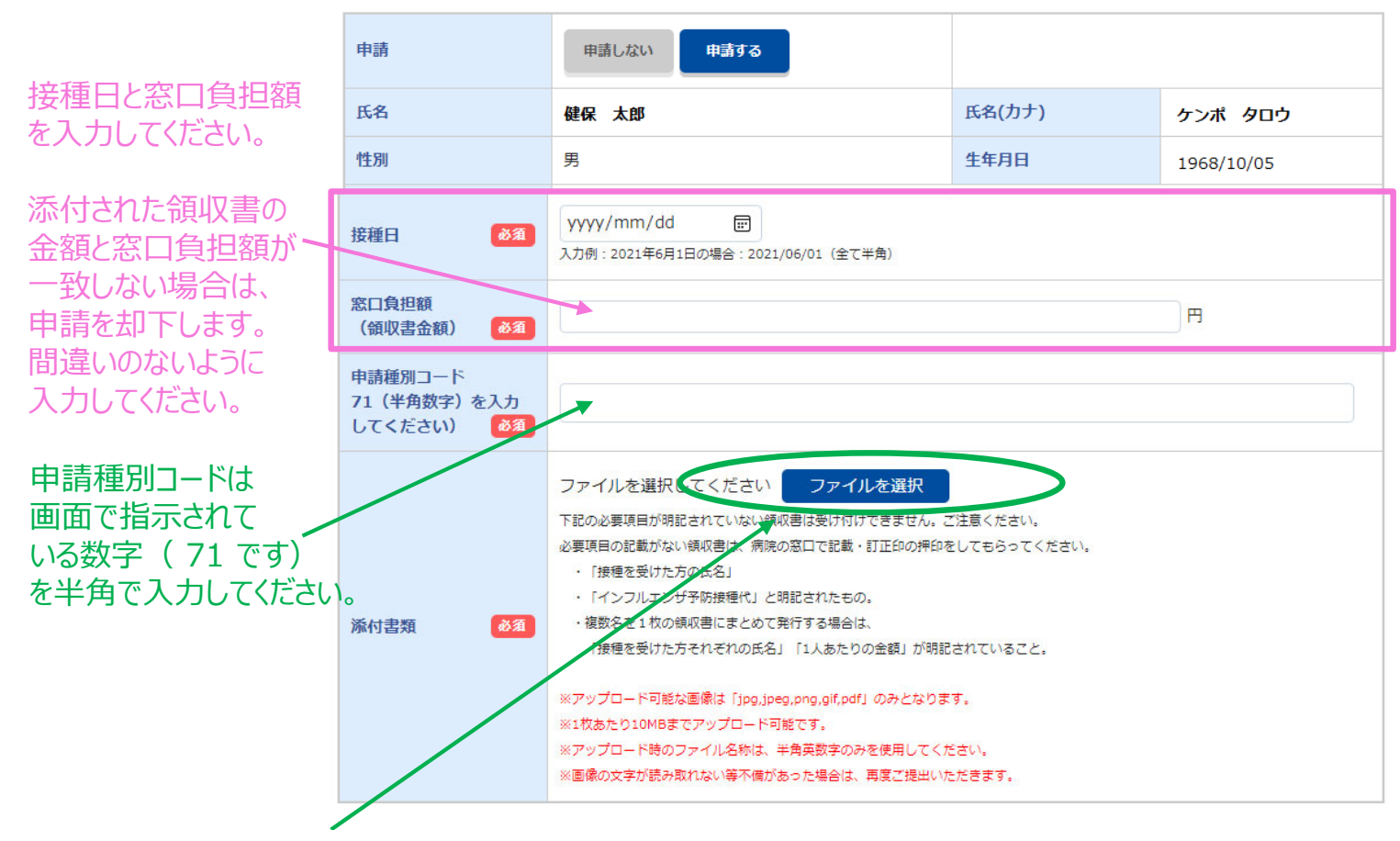

領収書等のファイルを忘れずに添付してください。

\*添付できるファイルの種類は PDFファイル または、以下の画像ファイルに限ります ( jpg , jpeg , png , gif ) \*1ファイルで複数ページある PDF はアップロードできません。 各ページを1ファイルづつに分けて添付してください。最大20ファイルまで添付できます。 (1ファイルの上限は「10MB」までです)

\*ファイル名は半⾓英数字としてください。

◇ 被扶養者の分も同時に申請する場合は、同様に入力したのち、 画面のいちばん下にある「確認画面へ」のボタンを クリックしてください。

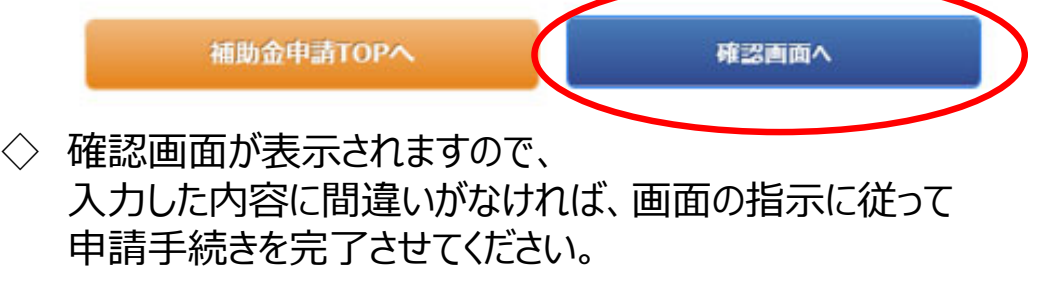

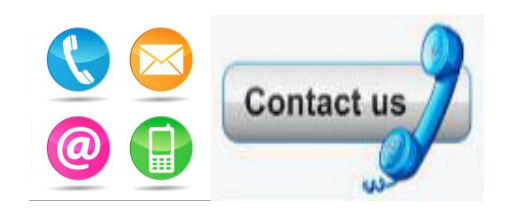

マイ ヘルス ウェブ ログインなど

# **MY HEALTH WEB ヘルプデスク**

● 03-5213-4467 平日9:00~17:00(土日祝・年末年始を除く)

インフルエンザ予防接種補助⾦の制度について

# **SMBC⽇興証券グループ健康保険組合**

- 03-3660-2791/2792
- @ https://www.nikkokenpo.or.jp
	- ( ? または 「日興健保」などで検索)